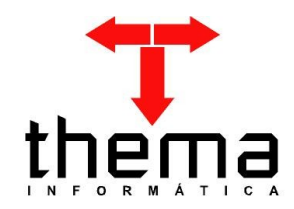

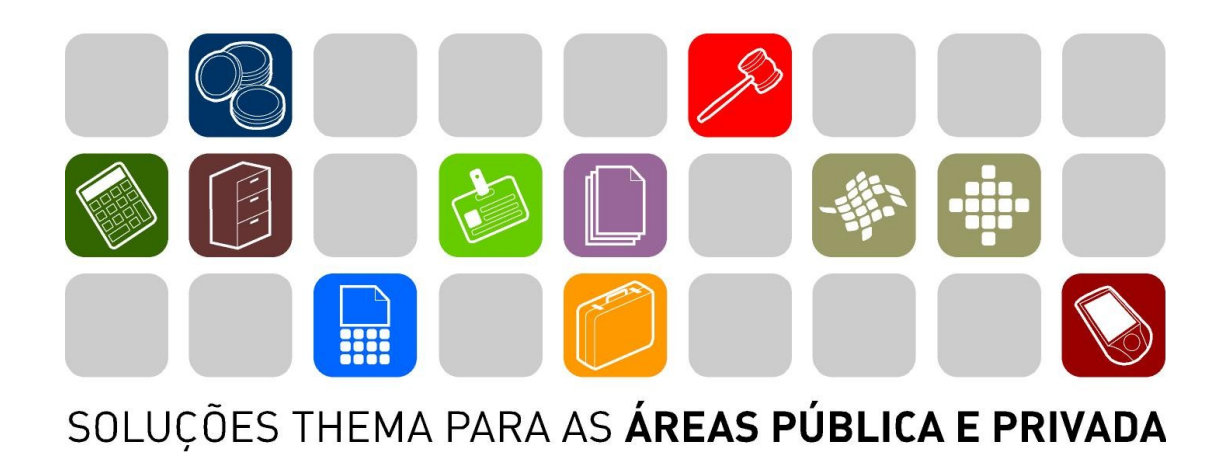

**MANUAL DE CONCILIAÇÃO BANCÁRIA**

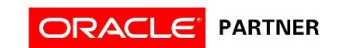

#### **SUMÁRIO** <u> Andrew Maria (1989)</u>

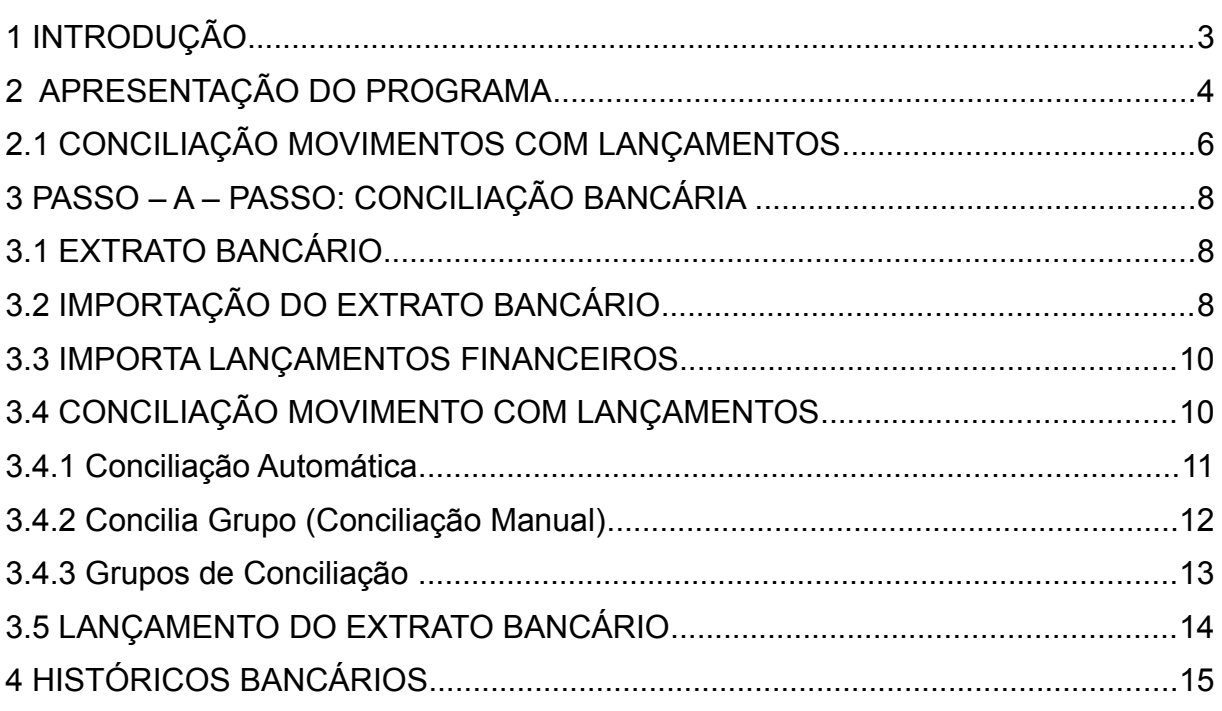

and the control of the control of the control of the control of the control of the control of

Prezados clientes, é com muita satisfação que viemos através deste, auxiliálos na elaboração da conciliação bancária. Os procedimentos estão descritos de forma seqüencial, com os seus menus para uma melhor localização dos mesmos no sistema. Basta seguí-los passo-a-passo. Se por ventura algum item já tenha sido executado, seguir o passo seguinte a este. Em todo o sistema há a possibilidade de se desfazer ou alterar quaisquer procedimentos, por isso fiquem tranqüilos na execução dos mesmos.

Este manual esta organizado da seguinte forma: no primeiro momento uma demonstração das telas do módulos com seus programas e vinculados, com o objetivo de familiarização do usuário com o sistema, num segundo momento o passo-a-passo detalhado da utilização da conciliação bancária,

Esperamos que tais informações contribuam para uma melhor execução dos trabalhos. Caso os itens expostos não sejam suficientes, gostaríamos de salientar que atenderemos a quaisquer dúvidas que possam surgir.

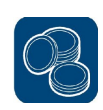

## **2 APRESENTAÇÃO DO PROGRAMA**

(Menu / Conciliação Bancária)

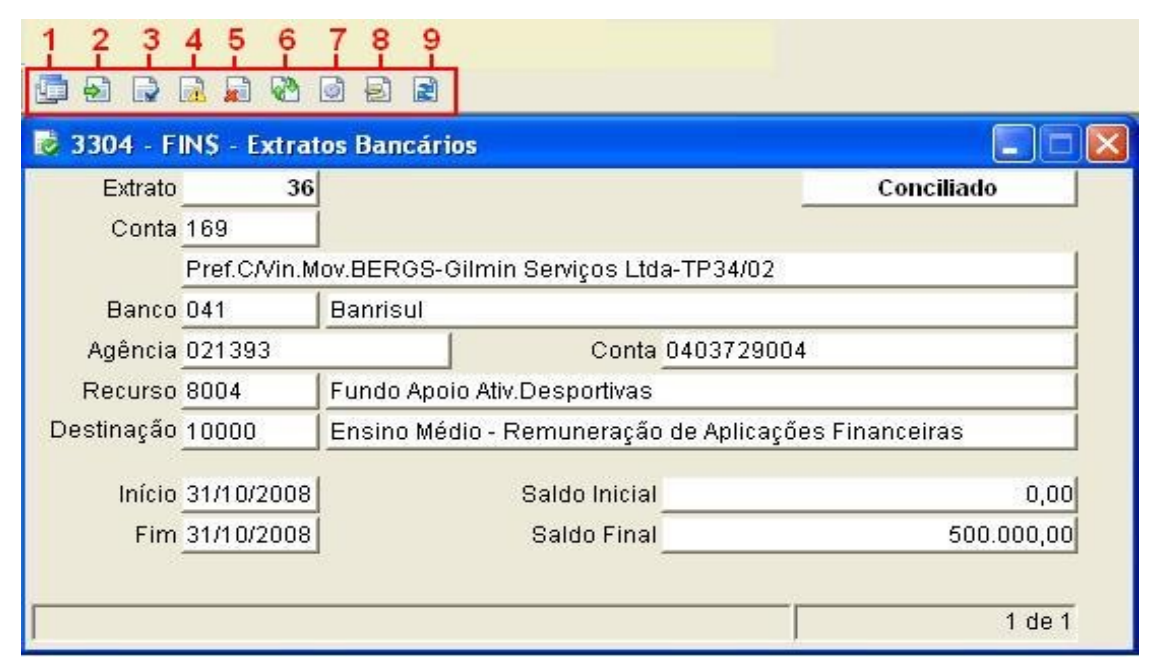

**1. Contas do Extrato Bancário:** Este vinculado serve para consultar os dados da conta bancária (código reduzido, código contábil, Banco/ Agência/Nº da Conta, e Recurso) e as contas bancárias que estão agrupadas a ela.

**2. Importa Arquivo Bancário:** importação de movimentos bancários, importa um arquivo texto contendo o extrato bancário.

**3. Importa Lançamentos Financeiros:** Ao clicar neste vinculado, o sistema importará para dentro da Conciliação Bancária todos os lançamentos realizados no Boletim Financeiro neste período (período informado na capa da Conciliação).

**4. Importa Pendências do Extrato Anterior:** inclui no extrato todos os movimentos bancários e financeiros não conciliados em extrato anteriores, cadastrados na mesma conta do extrato.

**5. Exclui Movimentação e Lançamentos:** exclui todos os movimentos cadastrados no extrato (bancário e financeiro).

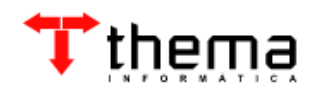

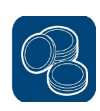

**6. Conciliação Movimentos com Lançamentos:** programa exclusivo para conciliação da movimentação bancária com os lançamentos financeiros. (Tabela de Conciliação).

**7. Lançamento do Extrato Bancário:** este programa serve para incluir um lançamento Financeiro anterior ao mês da capa do extrato bancário (cadastro dos lançamentos financeiros considerados como pendências de conciliação).

**8. Movimentos do Extrato Bancário:** Programa para cadastro da movimentação bancária (nesta tabela encontra-se o extrato bancário).

**9. Concilia / Reabre Extrato**: Altera a situação do extrato Bancário. Ao marcar como "conciliado" são bloqueadas todas operações no extrato e no seu movimento. Se houver a necessidade de corrigir a conciliação de um extrato já conciliado ele poderá ser reaberto.

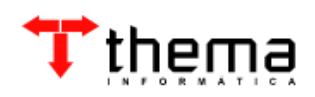

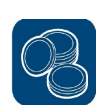

# **2.1 CONCILIAÇÃO MOVIMENTOS COM LANÇAMENTOS**

(Menu/ Conciliação Bancária/ Extratos Bancários)

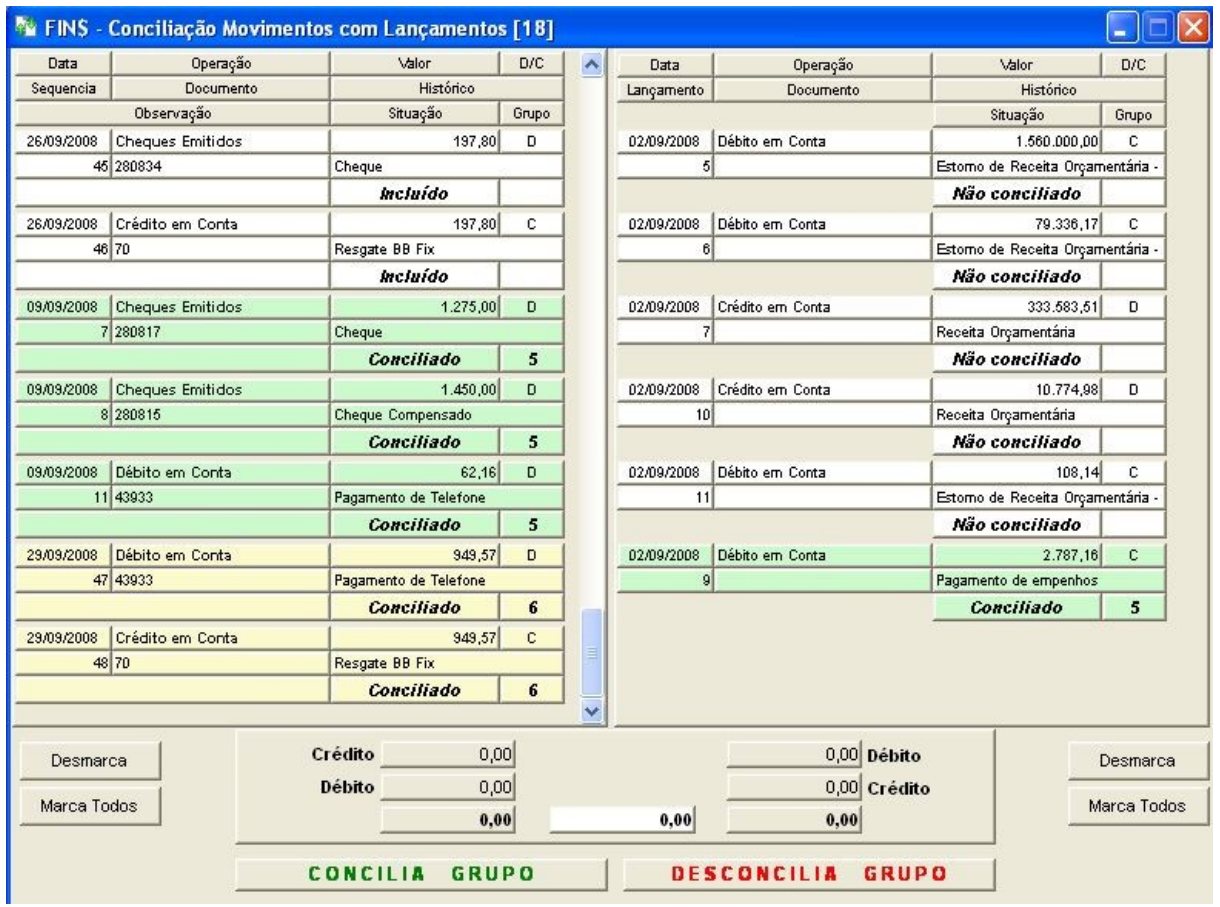

Programa exclusivo para conciliação, não permitido inclusão, alteração e exclusão dos movimentos bancários.

**NA TELA DA ESQUERDA:** ficam posicionados os movimentos do extrato bancário. O movimento inicialmente possui a situação inicial "INCLUÍDO" e passa a ser "CONCILIADO" quando é vinculado a um lançamento financeiro.

**NA TELA DA DIREITA:** estão localizados os lançamentos financeiros do intervalo de datas do extrato. O lançamento financeiro possui a situação "NÃO CONCILIADO" ou "CONCILIADO".

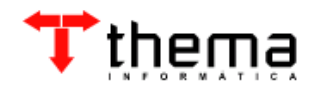

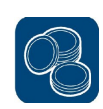

# **CONDIÇÕES PARA CONCILIAÇÃO: OBRIGATÓRIAS:**

- Lançamento e movimentos feitos na mesma conta.
- Natureza do lançamento invertida com relação à natureza do movimento.
- Mesma Operação.

# **CONFIRMAÇÕES:**

- Datas diferentes:
- Valores diferentes;
- Lançamento já relacionado a outro movimento.
- **1. Conciliação Automática:** programa que executa o procedimento de conciliação automaticamente, através de seleção de critérios.
- **2. Desfaz Conciliação:** programa que exclui a conciliação realizada.
- **3. Grupos de Conciliação**: Permite consultar a conciliação de movimentos bancários com os lançamentos selecionados.

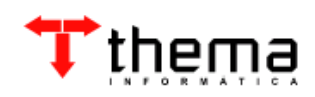

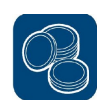

#### **3.1 EXTRATO BANCÁRIO**

(Menu/ Conciliação Bancária)

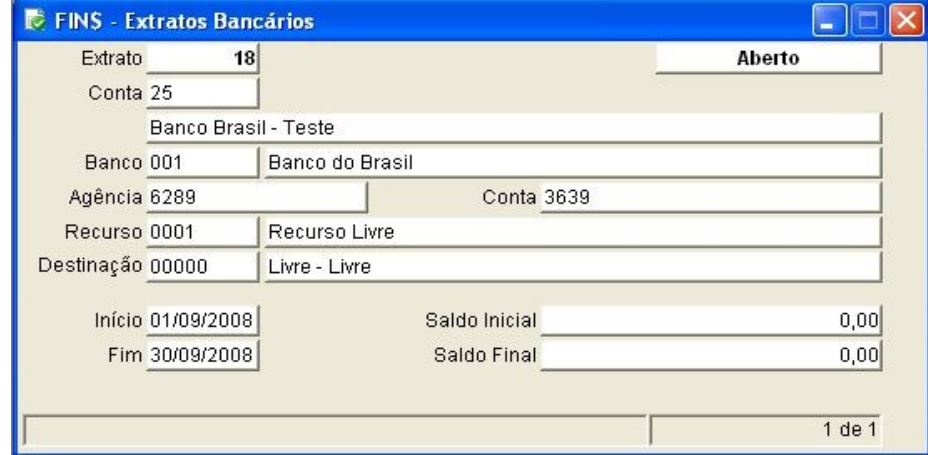

#### **Para fazer a "capa" da conciliação:**

- $\overline{=}$  Clicar em "Novo" :
- Informar o código reduzido da conta (pode-se utilizar o filtro, clicando em Conta);
- Informar a data de início e a data final do período que será conciliado;
- Informar o saldo inicial da conta (caso haja saldo inicial);
- Clicar em "Confirmar";

**Nota**: Após confirmada esta operação que denominamos "capa" da conciliação, partimos então para a importação do arquivo do extrato bancário.

#### **3.2 IMPORTAÇÃO DO EXTRATO BANCÁRIO**

(Menu/ Conciliação Bancária/ Extrato Bancário)

– Clicar no vinculado " Importa Arquivo Bancário" **(Logo após clicar no botão aparecerá a tela abaixo)**

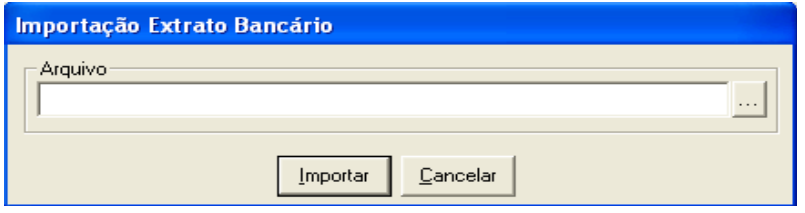

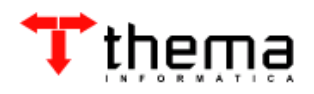

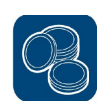

- Informar o caminho completo ou clicar no botão ... e localizar o caminho do arquivo;
- Clicar no botão importar;

**Durante a importação do arquivo, o sistema poderá exibir de forma** *AUTOMÁTICA* **o cadastramento de históricos da movimentação bancária, como demonstra a imagem abaixo.** 

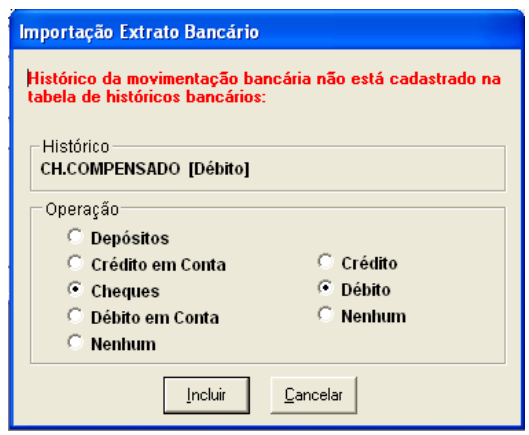

Basta clicar no botão "incluir" que o sistema irá incluir este histórico automaticamente.

**Após a realização deste procedimento o sistema exibirá uma mensagem perguntando se deseja atualizar o saldo do extrato, após responder o processo se finalizará com outra mensagem informando que o extrato foi importado com sucesso.**

**Nota:** Programa utilizado para importação da movimentação do extrato bancário em arquivo texto para o extrato cadastrado. Se o extrato já possuir movimentação cadastrado o programa solicita a confirmação para exclusão de TODO movimento. Se o usuário prosseguir toda movimentação já cadastrada será excluída e os movimentos serão importados do arquivo bancário. Somente são importados os movimentos com data dentro do período informado no cadastro do extrato.

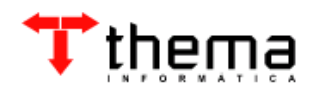

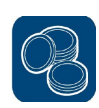

#### **3.3 IMPORTA LANÇAMENTOS FINANCEIROS**

(Menu/ Conciliação Bancária/ Extrato Bancário)

Ao clicar neste vinculado  $\mathbb{R}$ , o sistema importará para dentro da Conciliação Bancária todos os lançamentos realizados no Boletim Financeiro neste período (período informado na capa da Conciliação). Após concluída a importação o sistema retornará a mensagem abaixo:

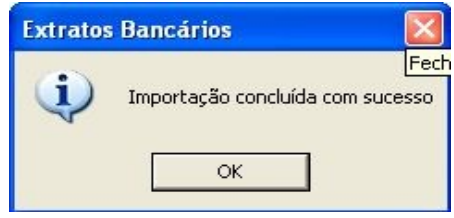

**Nota**: Se após a importação for alterado no Boletim Financeiro algum lançamento, deverá ser importado novamente, para atualizar a conciliação.

#### **3.4 CONCILIAÇÃO MOVIMENTO COM LANÇAMENTOS**

(Menu/ Conciliação Bancária/ Extrato Bancário)

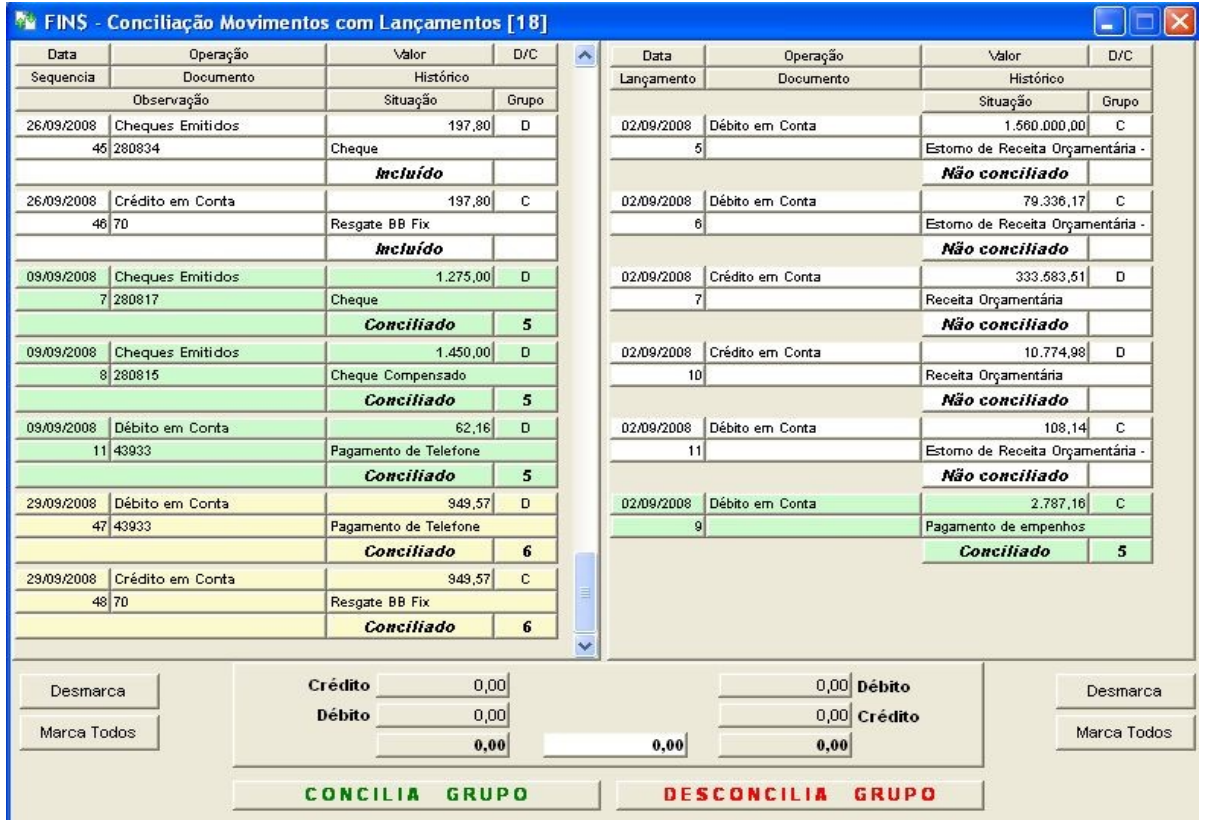

– <sub>M</sub> Clicar no vinculado "Conciliação Movimento com Lançamentos";

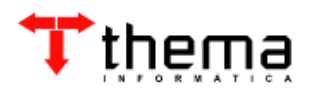

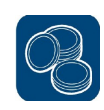

Existe duas formas específicas de conciliação: *Conciliação Automática e Concilia Grupo (Conciliação Manual).*

#### **3.4.1 Conciliação Automática**

(Menu/ Conciliação Bancária/ Extrato Bancário/ Conciliação Movimento com Lançamentos)

– Clicar no vinculado "Conciliação Automática". O Sistema executa o processo de conciliação dos movimentos bancários com lançamentos financeiros.

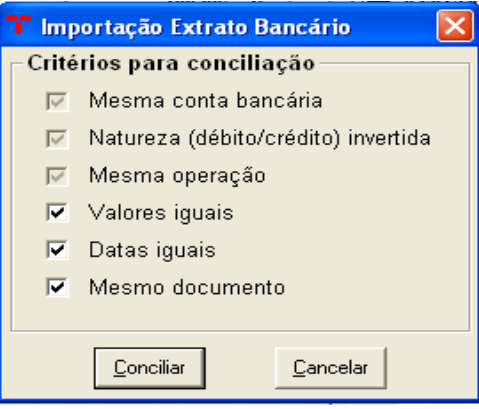

Possui como critérios:

- A) Mesma conta bancária: obrigatório;
- B) Natureza (débito/crédito) invertida: obrigatório;
- C) Mesma operação: obrigatório;
- D) Valores iguais: opcional;
- E) Datas iguais: opcional;
- F) Mesmo documento: opcional.

Para uma conciliação com a maior exatidão possível é recomendável seguir a seguinte seqüência de procedimentos, lembrando sempre que os critérios A, B e C serão sempre aplicados.

**- Primeira conciliação:** marcar todos opcionais "D, E e F". Obriga que todos os critérios sejam iguais;

**- Segunda conciliação:** marcar os opcionais "E e F". Faz a conciliação ignorando o valor do movimento (utilizado quando o movimento bancário gerou mais de lançamento financeiro na mesma data ou vice-versa);

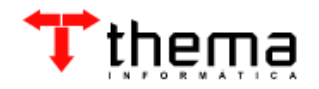

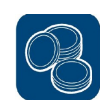

**- Terceira conciliação:** marcar somente o opcional "F". Faz a conciliação ignorando o valor e a data do movimento (utilizado quando o movimento bancário gerou mais de um lançamento financeiro na mesma data e em datas diferentes ou vice-versa);

**- Quarta conciliação:** marcar os opcionais "D e E". Faz a conciliação ignorando o documento;

**- Última conciliação:** marcar somente o opcional "D". O sistema concilia os movimentos apenas pelo valor. *Esta opção deve ser seguida de uma verificação nos movimentos conciliados.*

**A cada seqüência realizada aparecerá uma caixa de diálogo informando:**

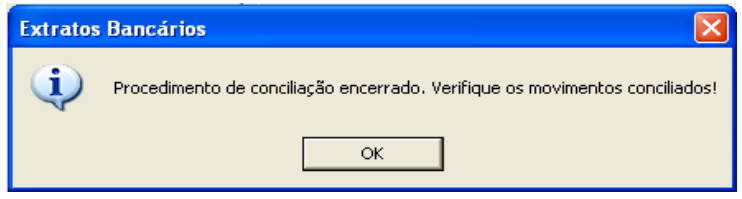

**Nota**: **Desfaz Conciliação**: Exclui todos os relacionamentos e muda a situação dos lançamentos bancários para "Pendentes" e os lançamentos financeiros para "Não Identificado".

#### **3.4.2 Concilia Grupo (Conciliação Manual)**

(Menu/ Conciliação Bancária/ Extrato Bancário/ Conciliação Movimento com Lançamentos)

Para utilizar a conciliação por "grupos" deve-se proceder da seguinte maneira:

– Deve-se clicar no lançamento bancário desejado e com o botão **"CTRL" pressionado,** clicar no lançamento do lado financeiro (os lançamento irão ficar selecionados), como mostra a figura abaixo:

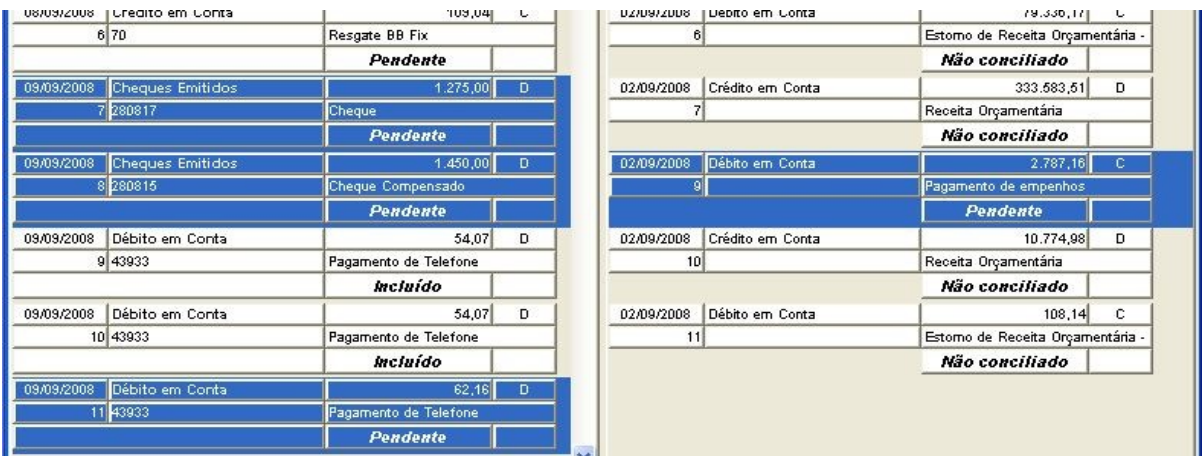

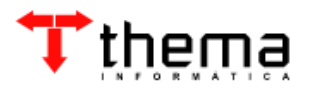

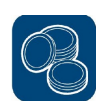

– Logo após, deve-se clicar no botão "Concilia Grupo".

**Obs.:** Ao selecionar os registros que deseja conciliar, o sistema mostra abaixo o somatório dos lançamentos e caso haja diferença ele apontará no campo localizado ao centro.

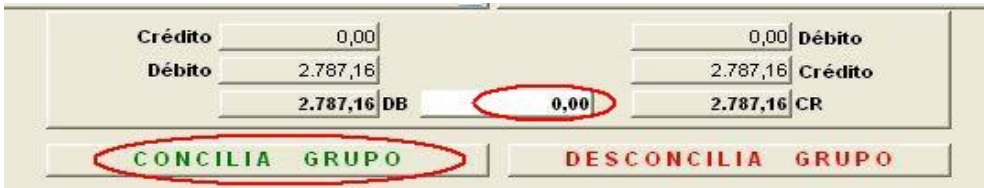

Após clicar no botão "CONCILIA GRUPO", o sistema abrirá uma "janela" na qual poderá colocar uma descrição sobre este grupo **(não é obrigatório preencher esta observação)** e clicar no botão "Conciliar".

**Nota:** Caso desejar desconciliar algum grupo, deve-se clicar no grupo desejado e logo após clicar em "**Desconcilia Grupo**".

#### **3.4.3 Grupos de Conciliação**

(Menu/ Conciliação Bancária/ Extrato Bancário/ Conciliação Movimento com Lançamentos)

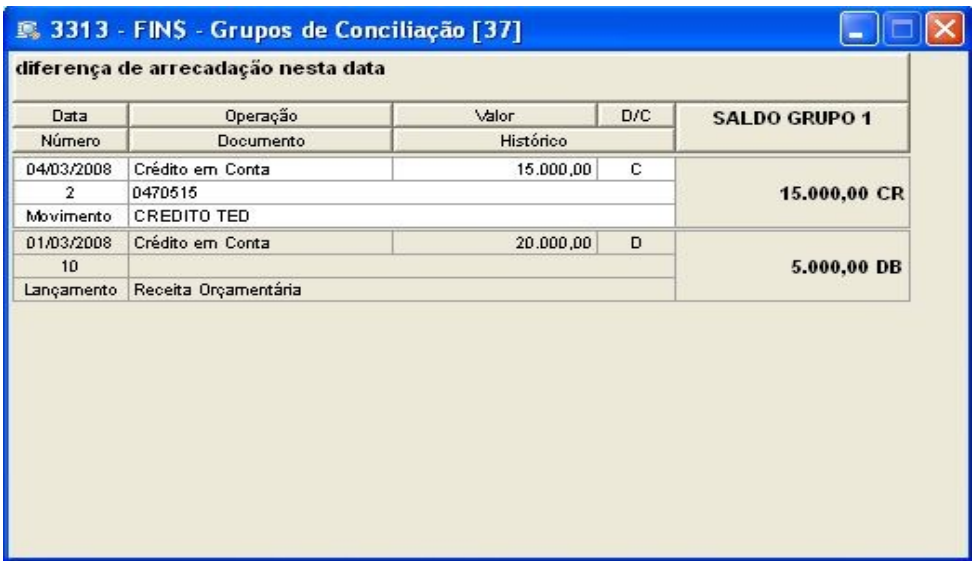

Permite consultar a conciliação de movimentos bancários com os lançamentos selecionados. O valor total da pendência aparece ao lado na tela, facilitando a conferência.

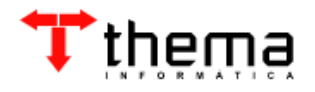

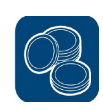

#### **3.5 LANÇAMENTO DO EXTRATO BANCÁRIO**

(Menu/ Conciliação Bancária/ Extrato Bancário)

Cadastro dos lançamentos financeiros considerados como pendências da conciliação bancária.

A inclusão de lançamentos pode ser feita manualmente pelo usuário. No momento da inclusão de um novo lançamento financeiro pode-se utilizar o botão de filtro **Q** para localizar o lançamento e o botão  $\rightarrow$  para limpar as informações digitadas.

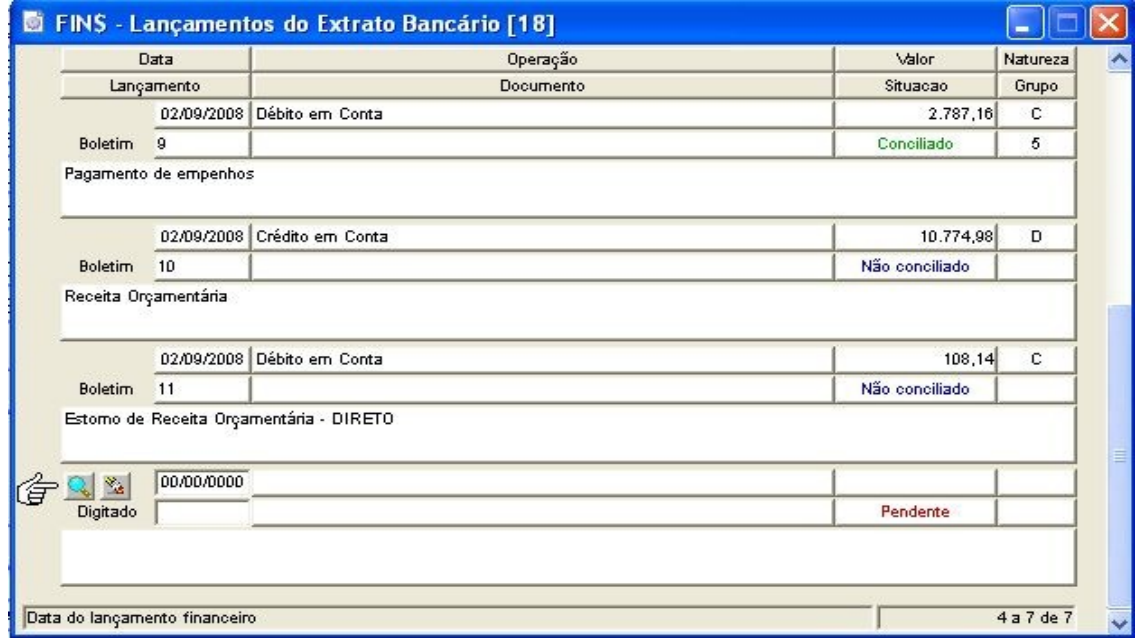

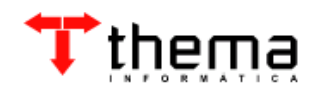

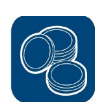

## **4 HISTÓRICOS BANCÁRIOS**

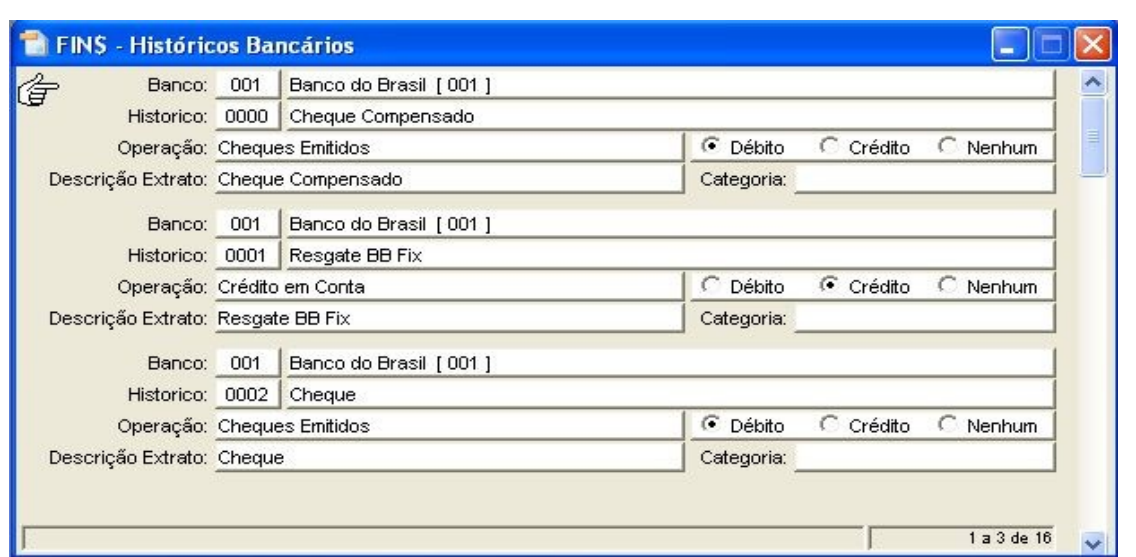

Cadastro dos históricos bancários utilizados para importação dos extratos bancários. Os campos Débito/ Crédito e Descrição Extrato são imprescindíveis para a correta importação dos movimentos.

Pode-se incluir novos históricos nesta tabela:

- Novo;
- Informar o código do Banco ou Selecionar pelo nome do Banco;
- Informar o código do histórico;
- Informar a Descrição do histórico;
- Selecionar a operação (Cheque Emitido, Crédito em Conta, Débito em Conta, Depósito, Entrada de Caixa, Saída de Caixa);
- Selecionar a natureza do lançamento (Débito, Crédito ou Nenhum)
- Informar a descrição, conforme extratos bancários (no máximo 20 caracteres)
- Confirmar.

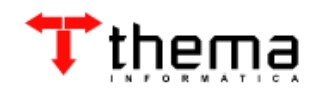

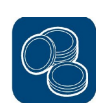

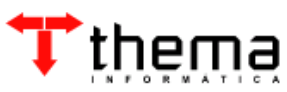

Rua São Mateus, 27 Porto Alegre/RS Fone: (51) 3338.8461/ (51) 3334.6511 [thema@thema.inf.br](mailto:thema@thema.inf.br) www.thema.inf.br

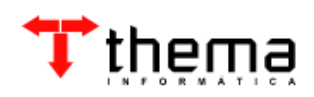